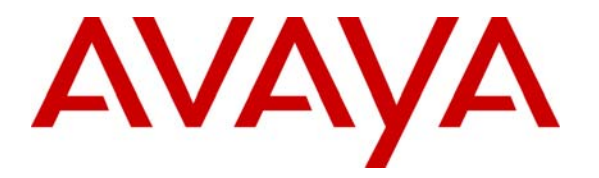

**Avaya Solution & Interoperability Test Lab** 

## **Configuring DHCP and TFTP Servers On Avaya G350 and G250 Media Gateways for Avaya IP 4600 Series Telephones - Issue 1.0**

### **Abstract**

These Application Notes describe how to configure the DHCP and TFTP servers on Avaya G350 and G250 Media Gateways for Avaya 4600 Series IP Telephones. The Avaya IP Telephones rely on the DHCP and TFTP servers for configuration and firmware upgrade. By configuring these servers on the Media Gateway, external DHCP and TFTP servers are not needed. The DHCP and TFTP Servers configured on the Avaya G350 and G250 Media Gateways can also work with other DHCP and TFTP clients.

### **1. Introduction**

The Avaya G350 and G250 Media Gateways can be configured as DHCP and TFTP servers for Avaya IP Telephones. When an Avaya 4600 Series IP Telephone is powered up with factory defaults or is reset to the default values by pressing **MUTE 73738#** (**RESET#**), the telephone will function as a DHCP client and sends a DHCP request. After the IP Telephone gets its IP address and the IP address of a TFTP server from the DHCP server, the IP telephone will function as a TFTP client by requesting files from the TFTP server. If the TFTP server has a different version than the IP telephone, the IP telephone will be upgraded by requesting telephone firmware from the TFTP server. The related IP telephone firmware must be placed on the TFTP server for upgrades.

**Figure 1** shows the network diagram used in these Application Notes. The DHCP and TFTP servers are configured on the G350 and G250 Media Gateways. Different types of Avaya 4600 Series IP Telephones have been verified. The DHCP and TFTP Servers on the Avaya G350 and G250 Media Gateways can also work with other DHCP and TFTP clients such as Microsoft Windows NT/2000/2003/XP, Red Hat Linux and Sun Solaris. The Avaya H323/SIP VoIP infrastructure shown in **Figure 1** included an Avaya S8500 Media Server with a G650 Media Gateway, an Avaya Converged Communications Server and a configuration HTTP Server.

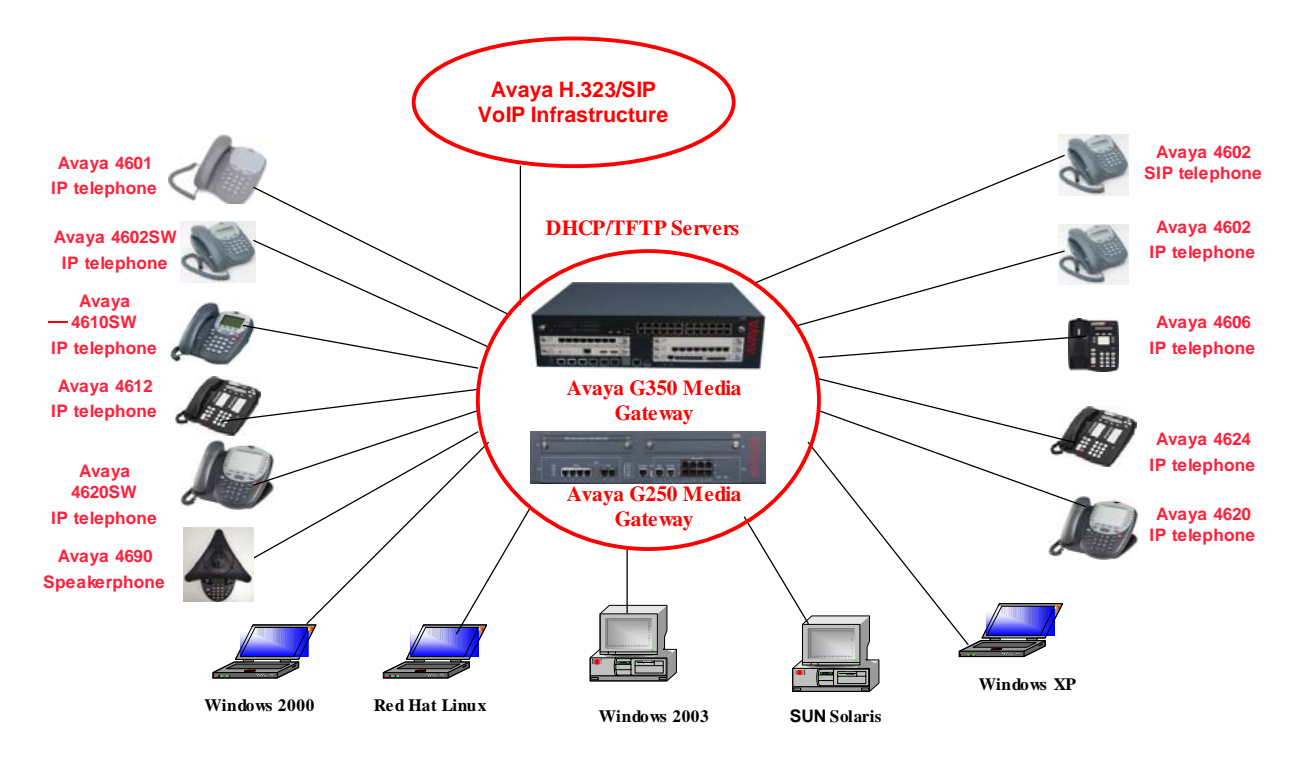

#### **Figure 1: DHCP And TFTP Servers Configuration On G350 and G250 Media Gateways**

# **2. Equipment and Software Validated**

The following equipment and software were used for the sample configuration provided. All of the telephones listed are H.323 telephones unless otherwise specified.

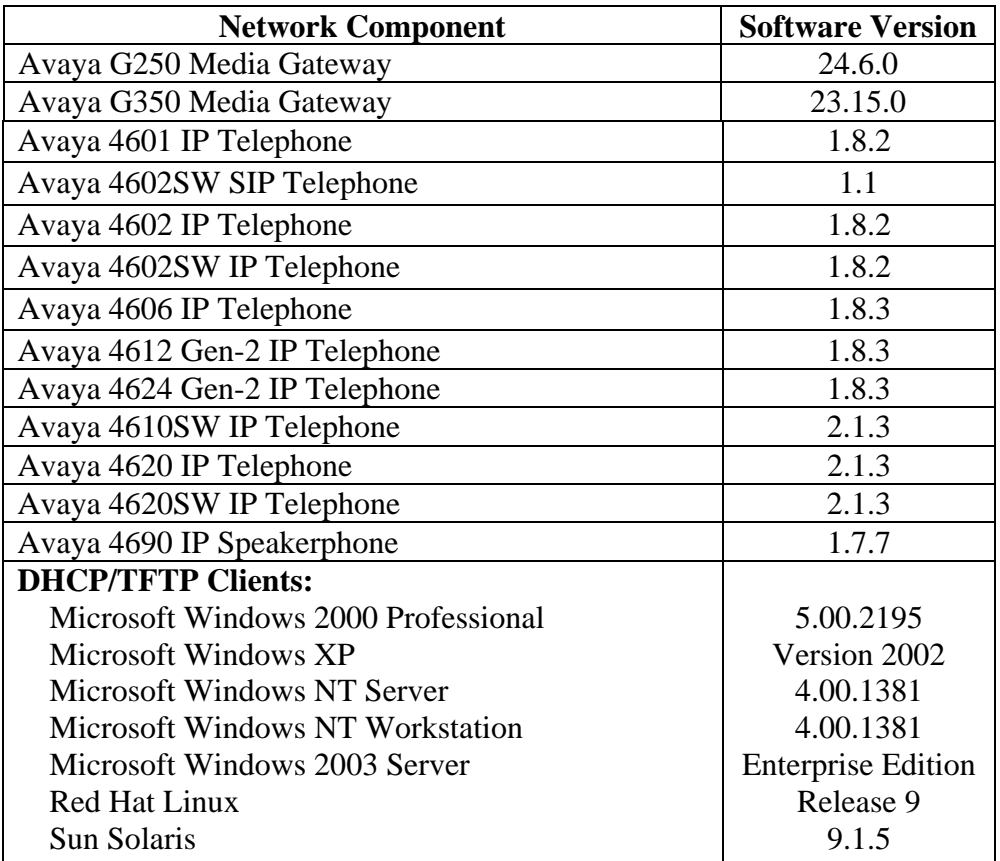

#### **Table 1 - Network Components And Software Versions**

### **3. Configuring DHCP Servers on the G350 and G250 Media Gateways**

When a DHCP server is enabled on the Media Gateway, the DHCP server will run on the PMI (Primary Management Interface) interface. Therefore, the PMI interface must be active.

Configurations in Sections 3.1 and 3.2 are based on the following requirements:

- Two VLANs are created on each Media Gateway. All the ports are configured with a native and static VLAN. A static VLAN is configured for the IP telephones and a native VLAN is configured for the other end stations (for example, the attached PC).
- Two DHCP pools are created on each switch. One IP pool is for the data VLAN and the other is for the voice VLAN.

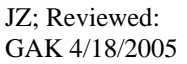

- Option 176 is created for both VLANs. Avaya H.323 IP Telephones use option 176 to obtain their VoIP parameters.
- For Avaya SIP Telephones, option 172 is configured with the IP address of a configuration HTTP server. The IP addresses of the proxy server and registration server are configured in the configuration HTTP server. Configuration of the HTTP server is not covered in these Application Notes.

#### **3.1. Configuring DHCP Server on the G350 Media Gateway**

Create VLANs 200 and 201. VLAN 201 is configured for IP telephones, and VLAN 200 is for the other stations. Configure the native VLAN to 200 and static-vlan to 201 for each port.

The following screen shows the configuration. Note that interface "vlan 200" is configured as a PMI interface. The DHCP server will be bound to 192.168.200.1 when it is enabled.

```
set vlan 200 name "data-vlan" 
set vlan 201 name "voice-vlan" 
set port vlan 200 6/1-24 
set port static-vlan 6/1-24 201 
interface Vlan 200 
 ip address 192.168.200.1 255.255.255.0 
 pmi 
 exit 
interface Vlan 201 
  ip address 192.168.201.1 255.255.255.0 
 exit
```
The command **ip dhcp-server** is used to enable the DHCP server. By enabling **ip dhcp ping packets**, the Media Gateway will send a ping packet to an IP address before leasing it to a client. A successful ping means the IP address is in use on the network and the DHCP server will not offer it to the client. Instead, the Media Gateway will ping another IP address. If the ping fails and times out (default time out value is 500 ms), the IP address is not in use on the network, the DHCP server will offer it to the client. The command **ip dhcp ping timeout <milliseconds>** can be used to change the time out value. The following screen shows the configuration.

```
ip dhcp-server 
ip dhcp ping packets
```
Use the command **ip dhcp pool <index>** to create a DHCP pool. The following shows the options supported on the Media Gateway. The default lease time is 8 days and subnet mask matches the configured network class.

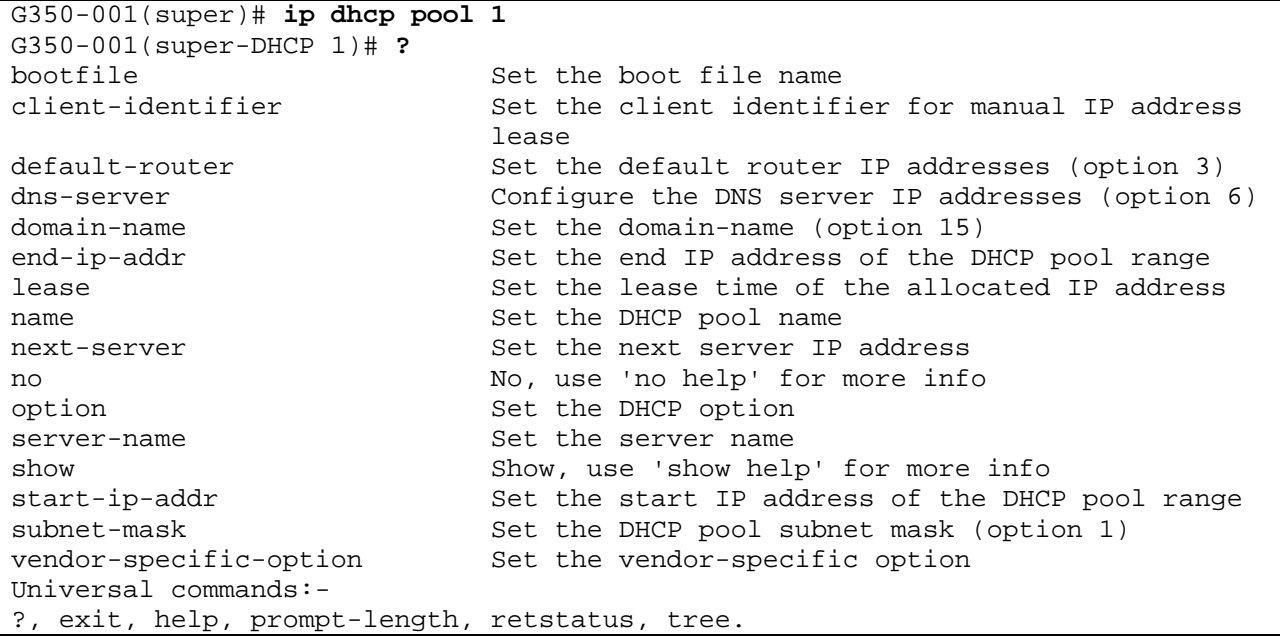

The following screen shows the DHCP pool configuration used in these Application Notes. IP DHCP pool 1 is configured on the network 192.168.200.0/24 with the IP address range from 192.168.200.100 to 192.168.200.200. The default router is configured to 192.168.200.1. IP DHCP pool 2 is configured on the network 192.168.201.0/24 with the IP address range from 192.168.201.100 to 192.168.201.200. The default router is configured to 192.168.201.1. The command **ip dhcp activate pool <index>** is used to activate a pool**.** 

```
ip dhcp pool 1 
 name "DHCP Pool for PC" 
 start-ip-addr 192.168.200.100 
 end-ip-addr 192.168.200.200 
 default-router 192.168.200.1 
 dns-server 192.168.1.11 
 domain-name "interop.avaya.com" 
option 176 
   value ascii "L2Q=1,L2QVLAN=201" 
 exit 
exit 
ip dhcp activate pool 1 
ip dhcp pool 2 
 start-ip-addr 192.168.201.100 
 end-ip-addr 192.168.201.200 
 default-router 192.168.201.1 
option 172 
  value ascii "configHttpSrvr=10.1.1.103" 
  exit 
 option 176 
  value ascii "MCIPADD=192.168.88.22,TFTPDIR=/phonedir/,TFTPSRVR=192.168.200.1"
 exit 
exit 
ip dhcp activate pool 2
```
By default, Avaya 4600 Series H.323 IP Telephones obtain VoIP parameters from site-specific Option 176 configured on the DHCP server. Option 176 must be configured as type ASCII (string). Valid parameters must be configured under Option 176. Please refer to reference [1] in Section 7 for detailed information.

In the sample configuration, when an Avaya IP Telephone is reset, it will initially send an untagged DHCP request. The Media Gateway is configured with both native VLAN 200 and static VLAN 201 for the port connected to the IP telephone. The untagged DHCP request will be associated with the native VLAN on the port. The Media Gateway's IP interface on that VLAN has IP address 192.168.200.1. This IP interface is also the PMI interface on which the DHCP server runs. The DHCP server associates this request with the 192.168.200.0 scope (IP DHCP pool 1) and returns a reply with Option 176 string, instructing the IP telephone to enable 802.1Q tagging with VLAN ID 201. The IP telephone receiving this reply will release the supplied IP address and issue a new DHCP request with VLAN ID 201. This request will be associated with the static VLAN on the port. The router interface of this VLAN has IP address 192.168.201.1 and will relay the DHCP request to the DHCP server with this address as the source. The DHCP server associates this address with scope 192.168.201.0 and replies with an IP address from that scope as well as several parameters in the Option 176 string. **MCIPADD=192.168.88.22** in Option 176 configures the IP address of Avaya Call Server, the IP telephone will register to this IP address. **TFTPSRVR=192.168.200.1** in option 176 configures the TFTP server to the PMI interface of the Media Gateway (See Section 4). The IP telephone will use the TFTP server for firmware upgrades. For version 23.15.0 of the G350 Media Gateway, **TFTPDIR** must be configured to **/phonedir/**. See Section 4 for detailed TFTP server configuration.

By default, Avaya 4602/2602SW SIP Telephones obtain VoIP parameters from site-specific Option 172 configured on the DHCP server. Option 172 must be configured as type ASCII (string). A configuration HTTP server is configured to 10.1.1.103 in the example. A SIP configuration file must be configured on the HTTP server. Please refer to reference [2] for detailed information.

When a computer issues a DHCP request, it will receive an IP address in the DHCP response. The computer will ignore the Options 176 and 172 strings and will not issue a second DHCP request

#### **3.2. Configuring DHCP Server on the G250 Media Gateway**

The Avaya G250 and G350 Media Gateways use the same DHCP server configuration. The following shows the DHCP server configuration on the G250 Media Gateway. VLAN 101 is configured for IP telephones, and VLAN 100 is for the other stations. For version 24.6.0 of the G250 Media Gateway**, TFTPDIR** does not need to be configured in Option 176. Since the PMI is configured on VLAN 100, the DHCP server runs on 192.168.100.1.

```
ip dhcp-server 
ip dhcp ping packets 
ip dhcp pool 1 
 start-ip-addr 192.168.100.100 
  end-ip-addr 192.168.100.200 
  default-router 192.168.100.1 
 domain-name "interop.avaya.com" 
 option 176 
  value ascii "L2Q=1,L2QVLAN=101" 
 exit 
exit 
ip dhcp activate pool 1 
ip dhcp pool 2 
 start-ip-addr 192.168.101.100 
  end-ip-addr 192.168.101.200 
 default-router 192.168.101.1 
 domain-name "interop.avaya.com" 
option 172 
   value ascii "configHttpSrvr=10.1.1.103" 
 option 176 
  value ascii "MCIPADD=192.168.88.22,TFTPSRVR=192.168.100.1" 
exit 
exit 
ip dhcp activate pool 2 
ip tftp-server 
set vlan 100 name "data-vlan" 
set vlan 101 name "voice-vlan" 
set port static-vlan 10/3-10 101 
set port vlan 101 10/3-10 
! 
interface Vlan 1 
 icc-vlan 
 exit 
! 
interface Vlan 100 
 ip address 192.168.100.1 255.255.255.0 
 pmi 
 exit 
! 
interface Vlan 101 
 ip address 192.168.101.1 255.255.255.0 
 exit 
! 
…
```
### **4. Configuring TFTP Servers on the G350 and G250 Media Gateways**

When a TFTP server is enabled, the TFTP server will run on the PMI (Primary Management Interface) interface. Therefore, the PMI interface must be always up, and cannot be shut down.

If the TFTP server on the Media Gateway is used for the Avaya IP Telephones, the TFTP server Option 176 must be configured to the PMI interface, as shown in Sections 3.1 and 3.2.

IP telephones files must be downloaded to the TFTP server on the Media Gateway from an external TFTP server. The Media Gateway functions as a TFTP client for the download operation. The phone scripts are saved in NVRAM, and the phone images are saved in RAM. After the reset of the Media Gateway, the phone scripts will be kept. However, the phone images will be lost. The IP telephones after upgrades only need the phone scripts and do not need the phone images.

For version 23.15.0 of the G350 Media Gateway, **TFTPDIR** must be configured to **/phonedir/**  for Option 176. For version 24.6.0 of the G250 Media Gateway**, TFTPDIR** does not need to be configured.

#### **4.1. Configuring TFTP Server On the G350 Media Gateway**

Use the command **ip tftp-server** to enable the TFTP server on the PMI interface.

```
G350-001(super)# ip tftp-server 
Done!
```
Download the phone firmware to an external TFTP server. For version 23.15.0, the G350 Media Gateway supports two phone scripts (phone-scriptA and phone-scriptB) and four phone images (phone-imageA, phone-imageB, phone-imageC and phone-imageD).

Use the command **copy tftp phone-scriptA(B)**  $\langle$ **filename>**  $\langle$ **ip>** to download the phone script files. 46xxupgrade.scr and 46xxsettings.txt (or 46xxsettings.scr) are two script files used by the 4600 Series IP Telephones. The options in the 46xxsettings file can be administered to add useful functionality to the Avaya IP Telephones. The 46xxupgrade.scr file is used for the upgrade.

The following screen shows how to download these scripts into the Media Gateway. Use the command **erase phone-scriptA(B)** to erase the existing phone scripts. Use the command **show download phone-image-file status** to show the download status. 192.168.89.5 is the IP address of an external TFTP server.

G350-001(super)# **erase phone-scriptA**  Beginning erase operation .... Done! G350-001(super)# **erase phone-scriptb**  Beginning erase operation .... Done!

```
G350-001(super)# copy tftp phone-scriptA 46xxupgrade.scr 192.168.89.5 
Confirmation - do you want to continue (Y/N)? y
Beginning download operation ... 
This operation may take up to 20 seconds. 
Please refrain from any other operation during this time. 
For more information , use 'show download phone-script-file status' command 
G350-001(super)# show download phone-script-file status
Module #10 
=========== 
Module : 10 
Source file : 46xxupgrade.scr 
Destination file : phone-ScriptA 
Host : 192.168.89.5 
Running state : Idle 
Failure display : (null) 
Last warning : No-warning
Bytes Downloaded : 4088
```

```
G350-001(super)# copy tftp phone-scriptB 46xxsettings.txt 192.168.89.5 
Confirmation - do you want to continue (Y/N)? y
Beginning download operation ... 
This operation may take up to 20 seconds. 
Please refrain from any other operation during this time. 
For more information , use 'show download phone-script-file status' command 
G350-001(super)# show download phone-script-file status 
Module #10 
=========== 
Module : 10 
Source file : 46xxsettings.txt
Destination file : phone-ScriptB 
Host : 192.168.89.5
Running state : Idle 
Failure display : (null) 
Last warning : No-warning
```
Based on the types of the IP telephones used, download the appropriate phones images. The image names for each type of IP telephone can be found in the **46xxreadme** file. For example, a20d01b2\_1\_3.bin and b20d01b2\_1\_3.bin are the phone images for release 2.1.13 of the 4620SW IP Telephones. The following screen shows how to download these images to the Media Gateway. Use the command **show download phone-image-file status** to show the download status.

```
G350-001(super)# copy tftp phone-imageA a20d01b2_1_3.bin 192.168.89.5
Confirmation - do you want to continue (Y/N)? y
Beginning download operation ... 
This operation may take up to 20 seconds. 
Please refrain from any other operation during this time. 
For more information , use 'show download phone-image-file status' command 
G350-001(super)# show download phone-image-file status
Module #10 
=========== 
Module : 10 
Source file : a20d01b2_1_3.bin
Destination file : phone-ImageA 
Host : 192.168.89.5
Running state : Idle 
Failure display : (null) 
Last warning : No-warning 
Bytes Downloaded : 1943386
```

```
G350-001(super)# copy tftp phone-imageB b20d01b2_1_3.bin 192.168.89.5
Confirmation - do you want to continue (Y/N)? y
Beginning download operation ... 
This operation may take up to 20 seconds. 
Please refrain from any other operation during this time. 
For more information , use 'show download phone-image-file status' command 
G350-001(super)# show download phone-image-file status
Module #10 
=========== 
Module : 10 
Source file : b20d01b2_1_3.bin
Destination file : phone-ImageB 
Host : 192.168.89.5
Running state : Idle 
Failure display : (null) 
Last warning : No-warning 
Bytes Downloaded : 2833387
```
### **4.2. Configuring TFTP Server on the G250 Media Gateway**

The G250 and G350 Media Gateways use the same configuration for the TFTP server, refer to Section 4.1 for the detailed TFTP server configuration. For version 24.6.0, the G250 supports four phone scripts and six phone images as shown in the following screen.

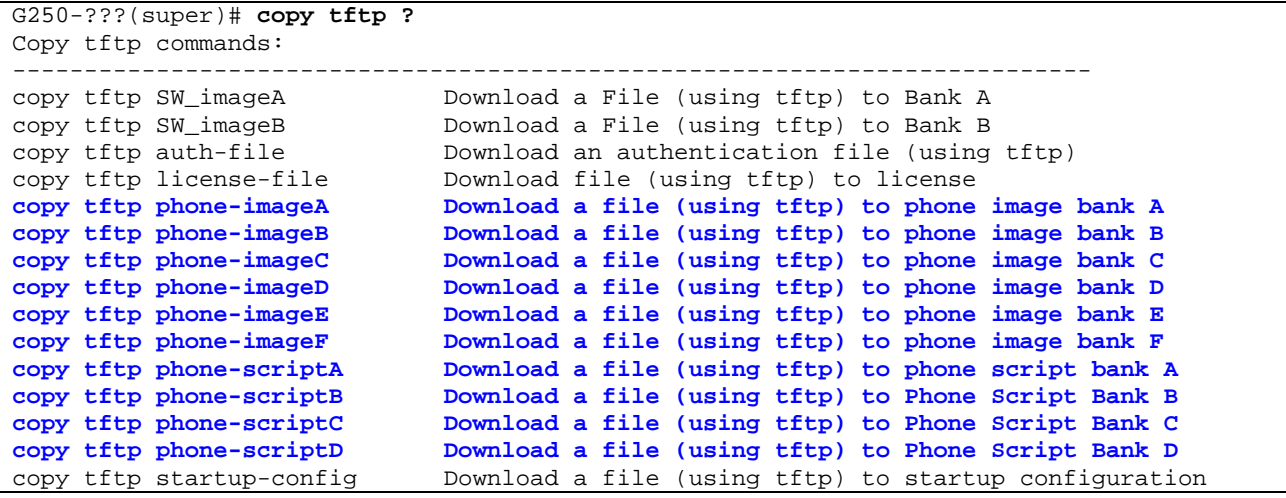

## **5. Verification Steps**

The DHCP and TFTP servers run on the PMI interface. The PMI interface must be active. Use the command **show pmi** to display the primary management interface.

G350-001(super)# **show pmi**  Active PMI : interface Vlan 200 (192.168.200.1)<br>
Configured PMI : interface Vlan 200 (192.168.200.1) Configured PMI : interface Vlan 200

Use the command **show ip interface** to verify that the PMI is up.

```
G350-001(super)# show ip interface vlan 200
Showing 1 Interfaces 
Vlan 200 is up 
Internet address is 192.168.200.1 , subnet mask is 255.255.255.0 
  Broadcast address is 192.168.200.255 
 Directed broadcast forwarding is disabled 
 Proxy ARP is disabled 
  OSPF is enabled 
Primary management IP interface
```
#### **5.1. Verification Steps For the DHCP Sever**

Use the command **show ip dhcp-serve**r to verify the DHCP server status. The following screen shows that the DHCP server is enabled, ping packet (used for conflict detection) is enabled and the ping time out is 500 ms.

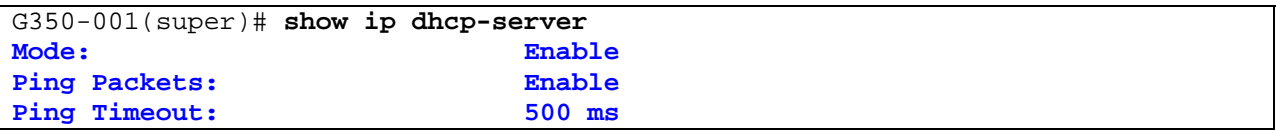

Use the command **show ip dhcp-pool <index>** to show the pool configuration.

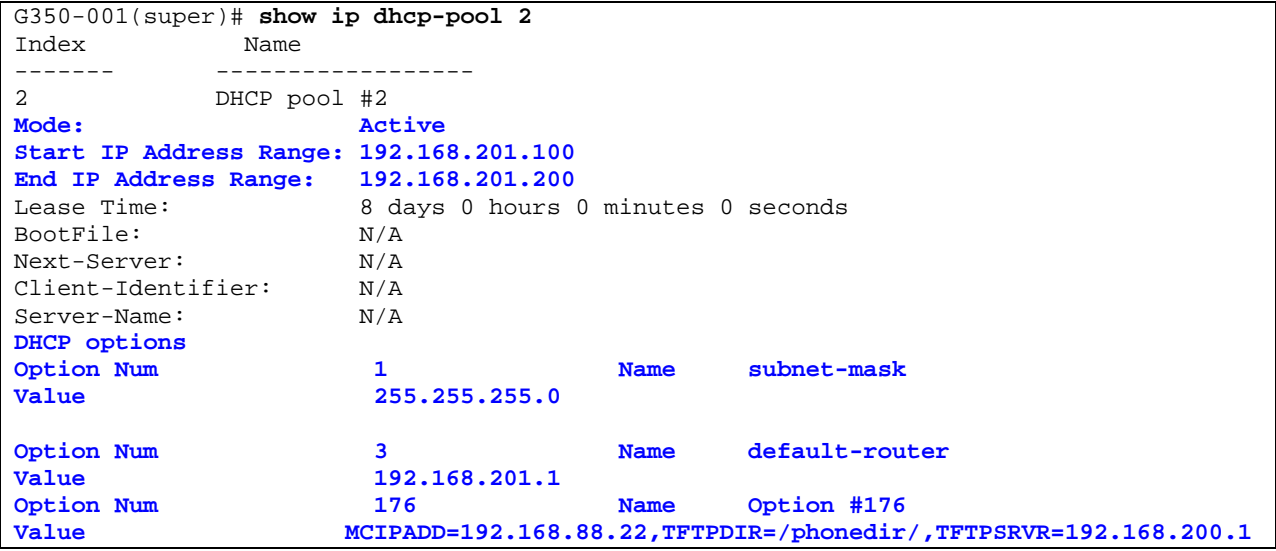

Solution & Interoperability Test Lab Application Notes ©2005 Avaya Inc. All Rights Reserved.

Use the command **show ip dhcp-server bindings** to view client-binding information. A leased IP address is associated with a client's MAC address. The expired IP addresses can be offered to another DHCP client when all the other IP addresses have been used. The expired IP addresses in the following screen correspond to the released IP addresses on the native VLAN from the IP telephones.

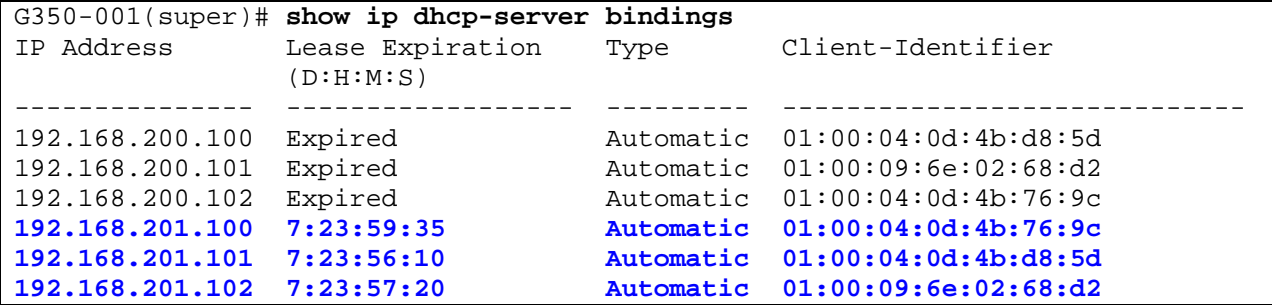

Use the command **show ip dhcp-server statistics** to view the DHCP statistics information.

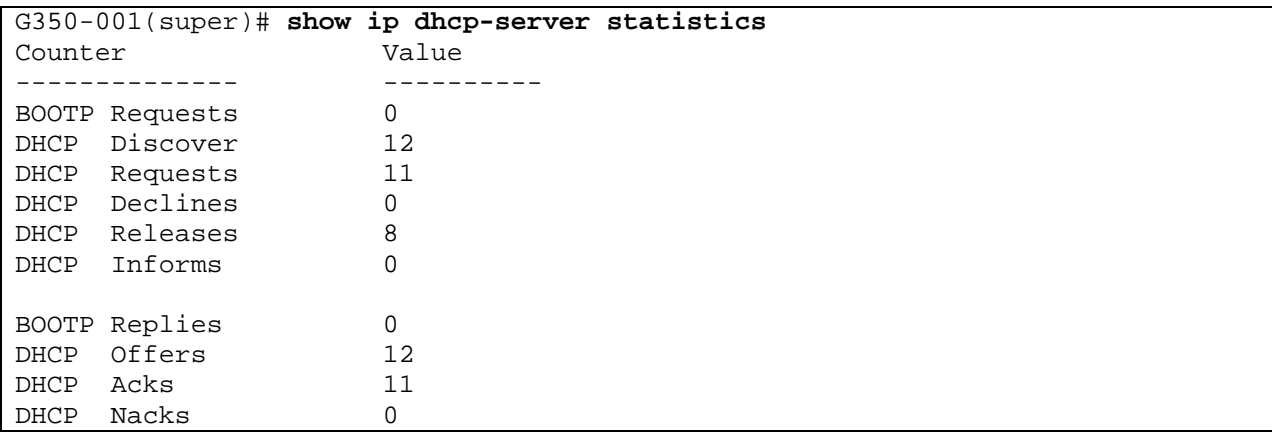

### **5.2. Verification Steps For the TFTP Sever**

Verify that the TFTP server is enabled on the Media Gateway using the command **show protocol**.

```
G350-001(super)# show protocol
 Protocols Status
------------ -------- 
SSH ON 
TELNET-CLIENT OFF 
SNMPv1 ON
SNMPv3 ON 
TELNET ON 
HTTP ON 
recovery-password ON 
ftp-client ON 
DHCP ON 
TFTP ON
```
Use the command **show ip tftp-server files** to show all the files in the TFTP server.

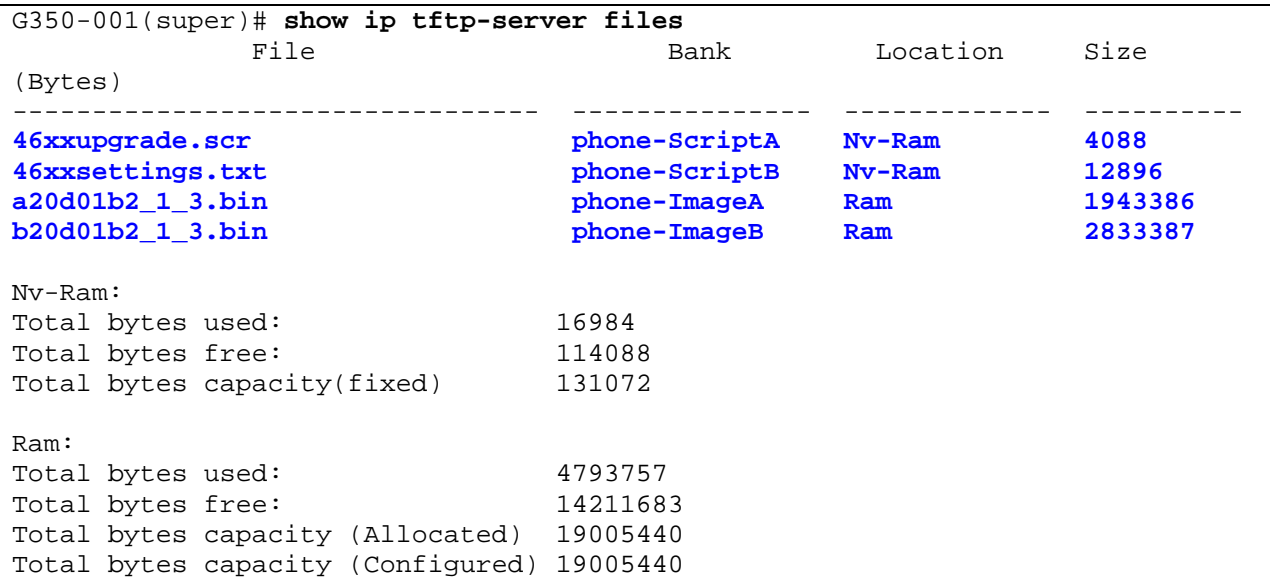

#### **5.3. Verification Steps For Avaya IP Telephones**

Connect Avaya 4600 IP Telephones to the Media Gateway. Verify that the IP telephone can obtain their IP addresses from the DHCP server. Use the command **show ip dhcp-server bindings** to verify that the telephones received their IP addresses from the DHCP server on the voice VLAN. Verify that the IP telephones can obtain the 46xxupgrade.scr and 46xxsettings.txt files from the TFTP server, and then upgrade if the telephones have different versions from the TFTP server. Press **MUTE 2337#** (**ADDR#**) or **MUTE 8439** (**VIEW#**) on the IP telephone to verify the configurations. Verify that the IP telephone can register to the Avaya Communication Server successfully.

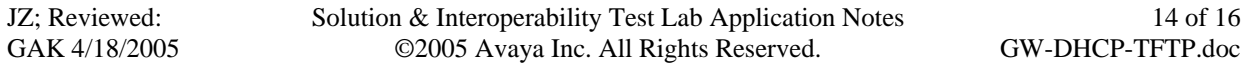

## **6. Conclusion**

The DHCP and TFTP servers configured on the G350 and G250 Media Gateways can be used for Avaya 4600 Series IP Telephones, and other DHCP and TFTP clients successfully. The TFTP server on the G350 and G250 media Gateways does not support the upgrade of the Avaya 4630/4630SW IP Telephone. Since the DHCP and TFTP servers run on the PMI, the PMI must not be shut down.

# **7. References**

[1] *4600 Series IP Telephone R2.1 LAN Administrator's Guide*, Issue 2.2, Document ID 555- 233-507.

[2] *4602 SIP Telephone R1.2 Administrator's Guide*, Issue 1.2, Document ID 16-3000037.

#### **©2005 Avaya Inc. All Rights Reserved.**

Avaya and the Avaya Logo are trademarks of Avaya Inc. All trademarks identified by ® and ™ are registered trademarks or trademarks, respectively, of Avaya Inc. All other trademarks are the property of their respective owners. The information provided in these Application Notes is subject to change without notice. The configurations, technical data, and recommendations provided in these Application Notes are believed to be accurate and dependable, but are presented without express or implied warranty. Users are responsible for their application of any products specified in these Application Notes.

Please e-mail any questions or comments pertaining to these Application Notes along with the full title name and filename, located in the lower right corner, directly to the Avaya Solution & Interoperability Test Lab at [interoplabnotes@list.avaya.com](mailto:interoplabnotes@list.avaya.com)